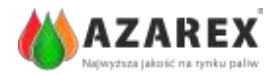

W celu zatwierdzenia dostawy i zamknięcia zgłoszenia SENT należy wcześniej **założyć profil na portalu PUESC** (jeśli jeszcze się go nie posiada) – do zamykania zgłoszeń SENT wystarczy posiadanie profilu podstawowego.

## **ZAKŁADANIE PROFILU NA PUESC**

Wejść na stronę: https://puesc.gov.pl/ (https://test.puesc.gov.pl/ - serwer do testowania)

## 1. Kliknąć naUtwórz konto

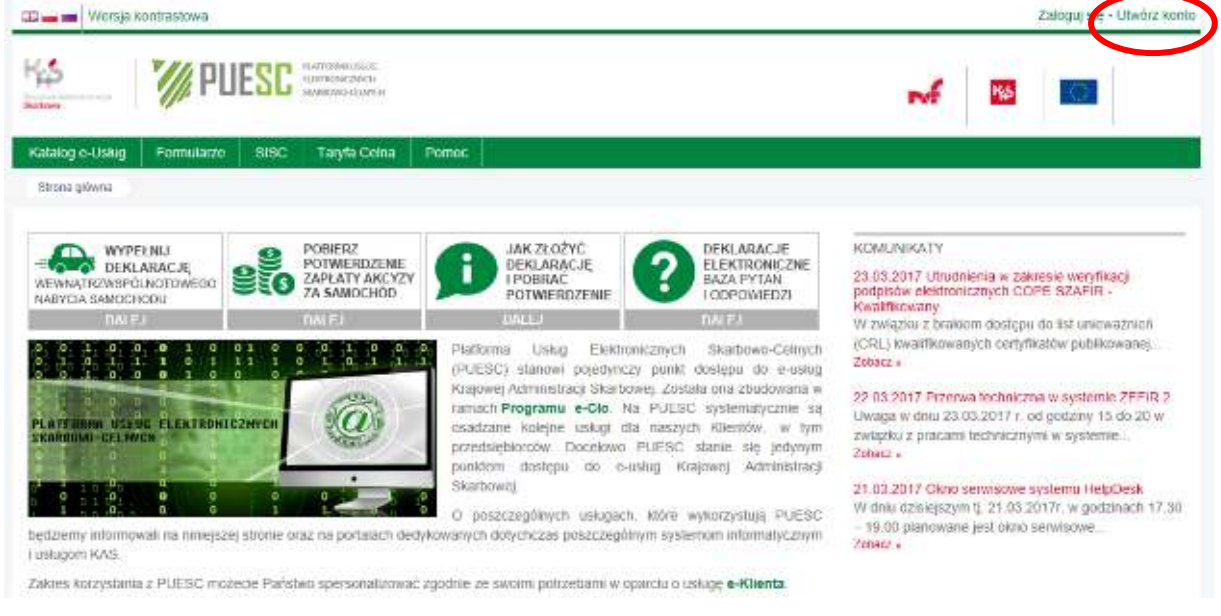

2. Wprowadzić wszystkie wymagane dane – oznaczone \*

PROSZĘ PAMIĘTAĆ, ŻE WSZYSTKIE DANE PODAJEMY PRYWATNE

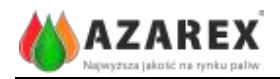

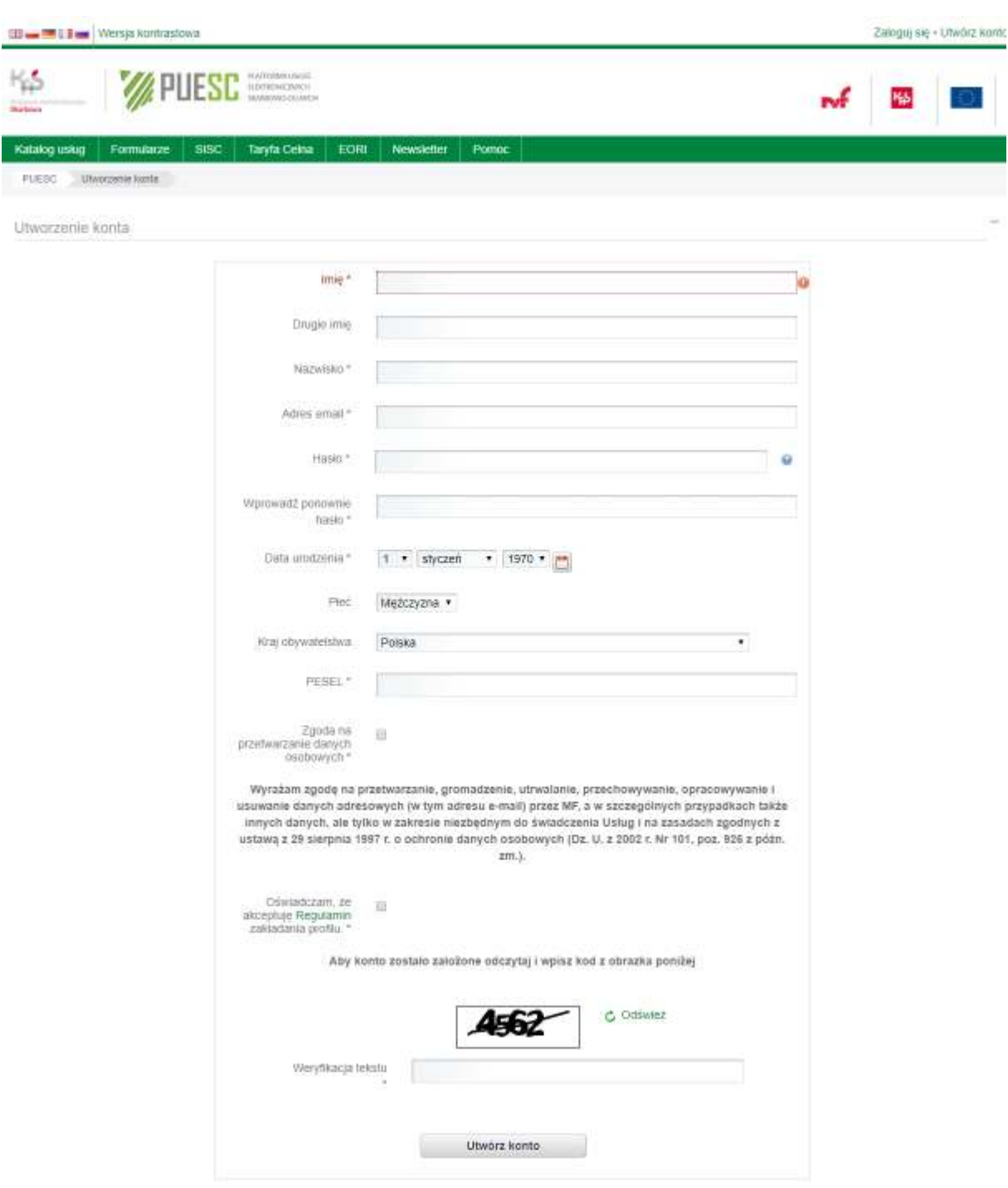

3. Po wprowadzeniu wszystkich danych osobowych należy zaznaczyć, że:

• Wyraża się zgodę na przetwarzanie danych osobowych

oraz

- Oświadcza się, że akceptuje się Regulamin zakładania profilu
- 4. Przepisać tekst z okienka.
- 5. Kliknąć Utwórz konto.

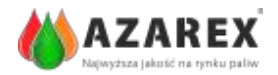

6. Po wpisaniu i zatwierdzeniu danych kolejnym krokiem jest potwierdzenie konta przy pomocy linka otrzymanego na wskazany e-meil.

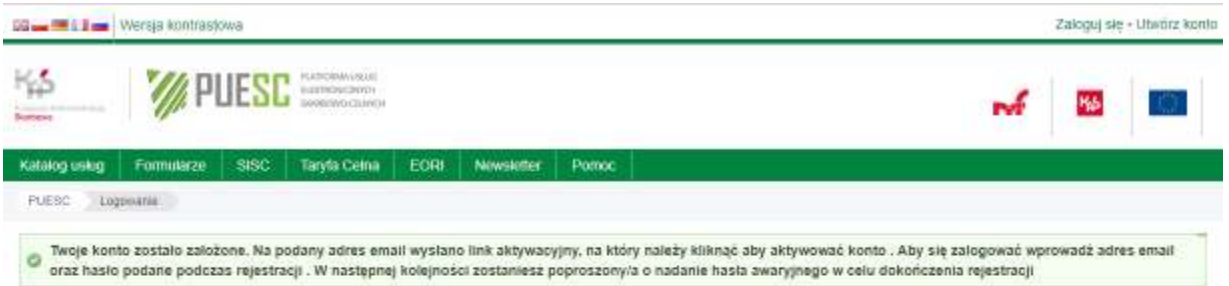

7. Ostatnim etapem jest wejście na link, który otrzymało się na podane adres mailowy oraz nadanie hasła awaryjnego (proszę zapamiętać i zapisać hasło oraz hasło alternatywne)..

8. Konto na portalu PUESC zostało utworzone – pozwala ono potwierdzić przewóz przez odbiorcę.